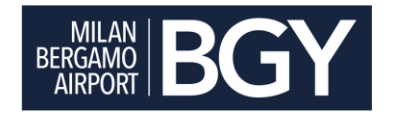

Istruzioni operative per l'iscrizione all'Albo Fornitori di S.A.C.B.O. S.p.A.

[https://acquistisacbo.bravosolution.com](http://www.seapprovvigionamenti.it/)

*Luglio 2023*

### Introduzione

Il presente documento ha l'obiettivo di guidare operativamente i Fornitori nel processo di iscrizione all'Albo Fornitori di SACBO. I passi da seguire sono:

- **Prendete visione di tutta la documentazione** relativa all'istanza di iscrizione all'Albo Fornitori;
- Se non siete ancora registrati al Portale Acquisti di SACBO (di seguito il "Portale"), procedete con la **registrazione** direttamente su [https://acquistisacbo.bravosolution.com](https://acquistisacbo.bravosolution.com/) (altrimenti passate al punto successivo);
- Anche qualora già registrati al Portale prima di giugno 2023, scaricate, compilate e firmate digitalmente i documenti "**Contratto di Registrazione"** e **"Clausole Vessatorie"**  per poterli successivamente ri-allegare ove richiesto;
- **Selezionate, nell'albero delle categorie merceologiche,** le categorie di vostra competenza per le quali intendete proporvi a SACBO e compilate i questionari relativi;
- Predisponete ed allegate la copia del **bonifico bancario** in relazione alle categorie merceologiche selezionate. Il corrispettivo va calcolato sulla base di quanto indicato all'art. 5 del "contratto di registrazione". Gli estremi bancari per il pagamento del corrispettivo sono indicati in fondo al presente documento. Viene messo a disposizione un file Excel per la simulazione del pagamento in base alle categorie selezionate.

### *Ognuno dei passi descritti viene dettagliato nelle pagine seguenti*

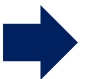

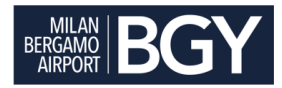

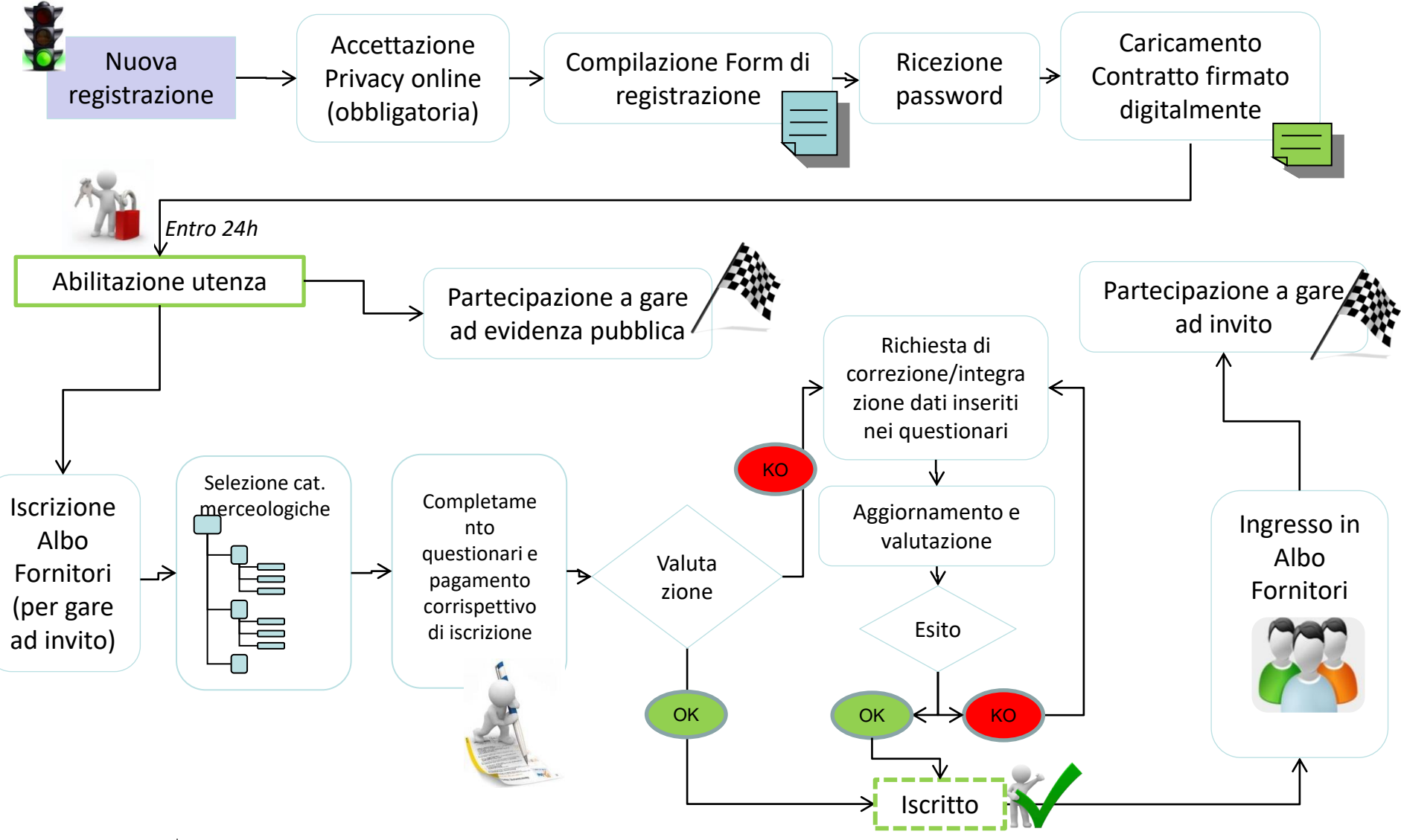

## Processo di Iscrizione all'Albo

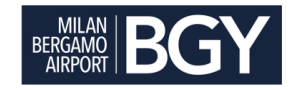

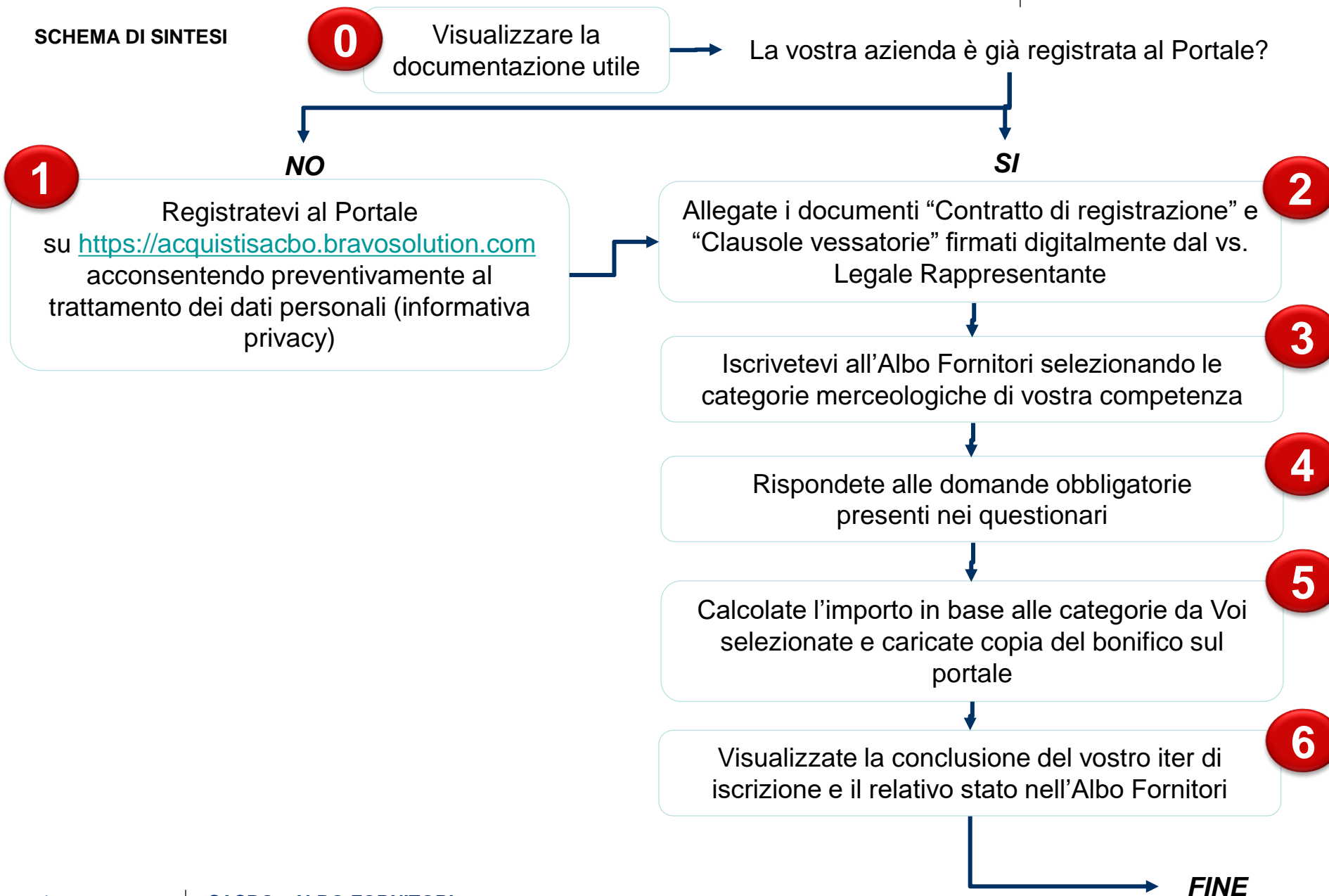

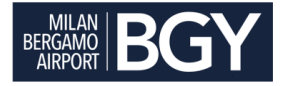

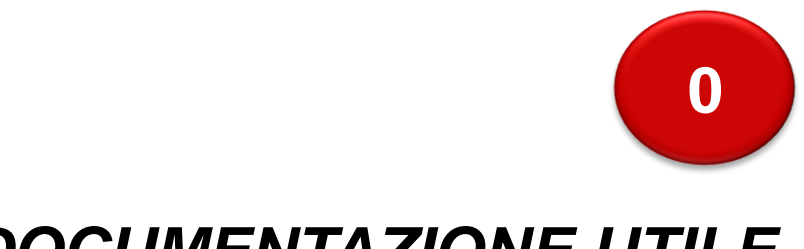

# **DOCUMENTAZIONE UTILE**

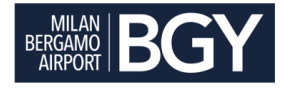

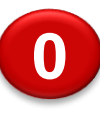

Tutta la documentazione utile relativa all'iscrizione all'Albo Fornitori di SACBO è disponibile sulla home page del Portale.

- Accedete a [https://acquistisacbo.bravosolution.com](https://acquistisacbo.bravosolution.com/)
- Scaricate sul vostro computer tutti i documenti Relativi all'Albo Fornitori dall'area "Documenti"

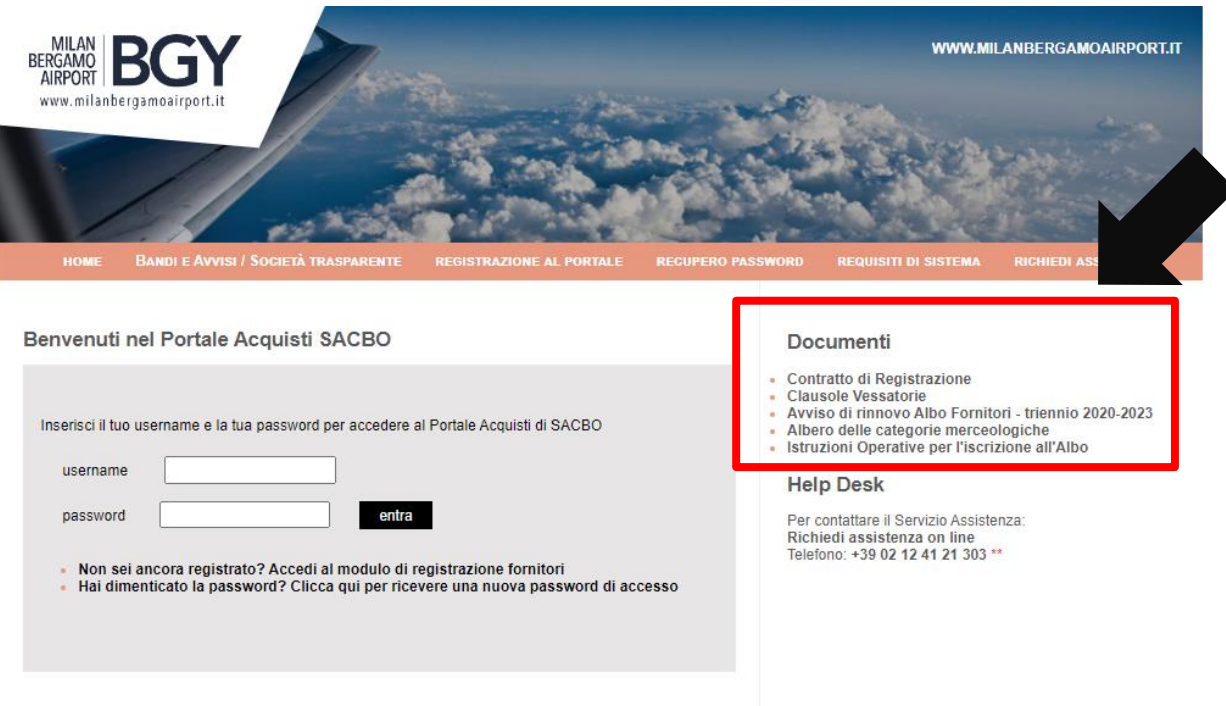

\*\* Allo scopo di assicurare la massima garanzia, trasparenza operativa e monitorare la qualità del servizio, le telefonate sono sottoposte a registrazione

© Copyright 2022 SACBO S.p.A. - P.I. 00237090162 - All right reserved - Orio al Serio International Airpor

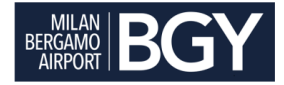

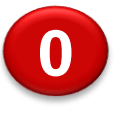

Elenco dei documenti a disposizione:

- **Avviso di Revisione dell'Albo Fornitori – periodo 2023-2026**
	- Documento che rende pubblico il rinnovo dell'Albo Fornitori di SACBO
- **Albero delle categorie merceologiche:** 
	- Documento che contiene la lista completa delle categorie merceologiche (beni/servizi/lavori) che potranno essere selezionate dal Fornitore durante il processo, e che include anche una simulazione sul pagamento in base alle categorie selezionate.
- **Istruzioni Operative per l'iscrizione all'Albo Fornitori (il presente documento)**
	- Documento operativo che ha l'obiettivo di guidare il Fornitore in tutte le fasi del processo di iscrizione all'Albo Fornitori
- **Contratto di Registrazione e Clausole vessatorie**
	- Documenti necessari per l'abilitazione dell'utenza al Portale, per iscrizione all'Albo Fornitori e per la partecipazione a gare di rilevanza comunitaria
- **Autodichiarazione resa ai fini dell'iscrizione**

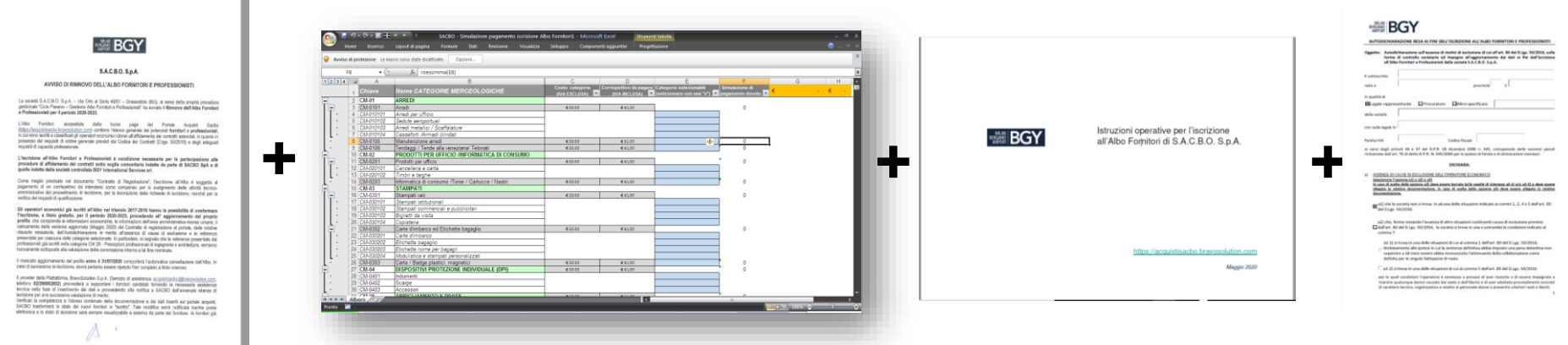

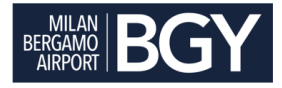

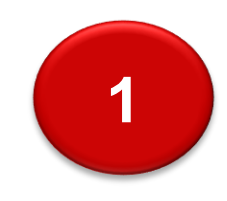

## *REGISTRAZIONE AL PORTALE ACQUISTI SACBO*

**Solo per i Fornitori non ancora registrati al Portale Acquisti.** *Se la vostra Azienda è già registrata passate direttamente al punto n*°*2* 

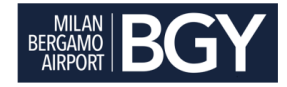

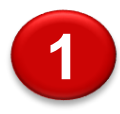

### **ATTENZIONE Solo nel caso in cui non foste già registrati al Portale Acquisti**

- 1. Collegarsi a [https://acquistisacbo.bravosolution.com](https://acquistisacbo.bravosolution.com/)
- 2. Cliccare su "REGISTRAZIONE AL PORTALE", prendere visione e accettare l'informativa sulla privacy, inserire i dati anagrafici e allegare dove richiesto i documenti "**Contratto di Registrazione**" e "**Clausole vessatorie**" firmati dal Legale Rappresentante della vostra società (si veda successivo punto 2), infine indicare Codice SDI o pec per la fatturazione elettronica.
- 3. Terminata la fase di registrazione riceverete automaticamente dal sistema all'indirizzo e-mail indicato durante la registrazione - la vostra **password di accesso** al portale. **La vostra password non sarà attivata** finché non verrà verificata la presenza dei documenti "**Contratto di Registrazione**" e "**Clausole vessatorie**" firmati digitalmente. Una e-mail vi avviserà dell'abilitazione della vostra password.

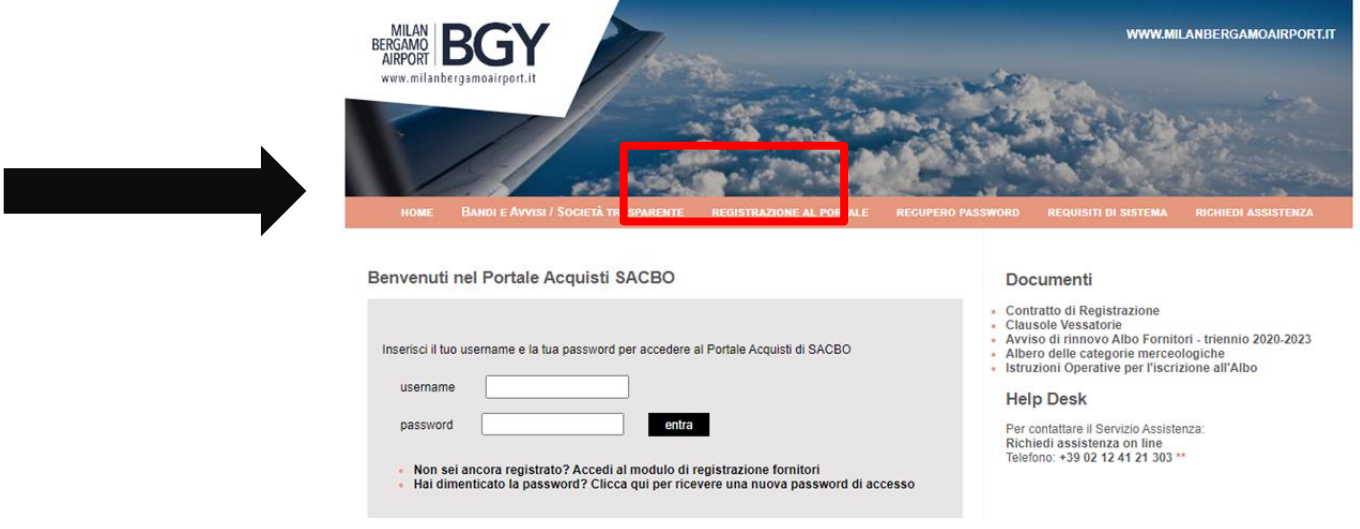

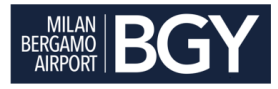

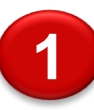

Se invece la Vostra società è già registrata al Portale, ma vi siete dimenticati i codici di accesso cliccate sull'apposita stringa*;* il sistema vi chiederà di inserire la Vostra username ed il Vostro indirizzo email ed entro qualche minuto vi inoltrerà una nuova password.

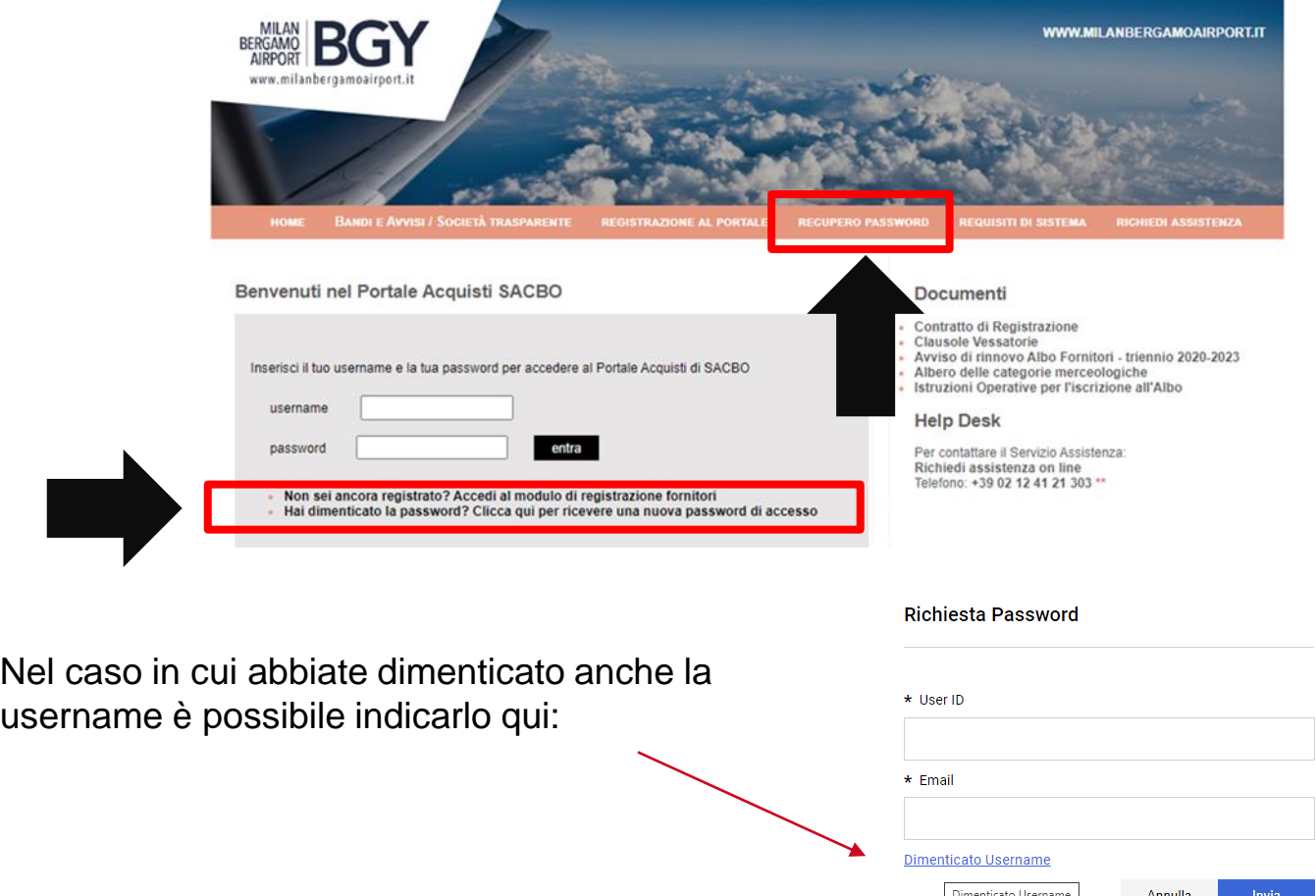

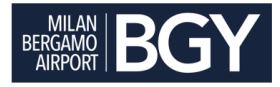

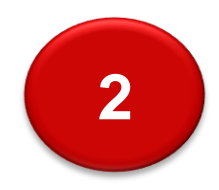

## **CONTRATTO DI REGISTRAZIONE E CLAUSOLE VESSATORIE**

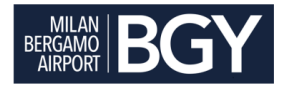

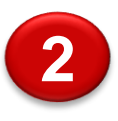

- Il documento **"Contratto di Registrazione**" e **relative " Clausole Vessatorie** " hanno l'obiettivo di regolamentare l'utilizzo del portale acquisti tra SACBO ed i propri Fornitori.
- La produzione dei suddetti documenti firmati digitalmente dal Legale rappresentante è **condizione necessaria per tutti i Fornitori per l'iscrizione all'Albo e per la partecipazione a gare di rilevanza comunitaria**.

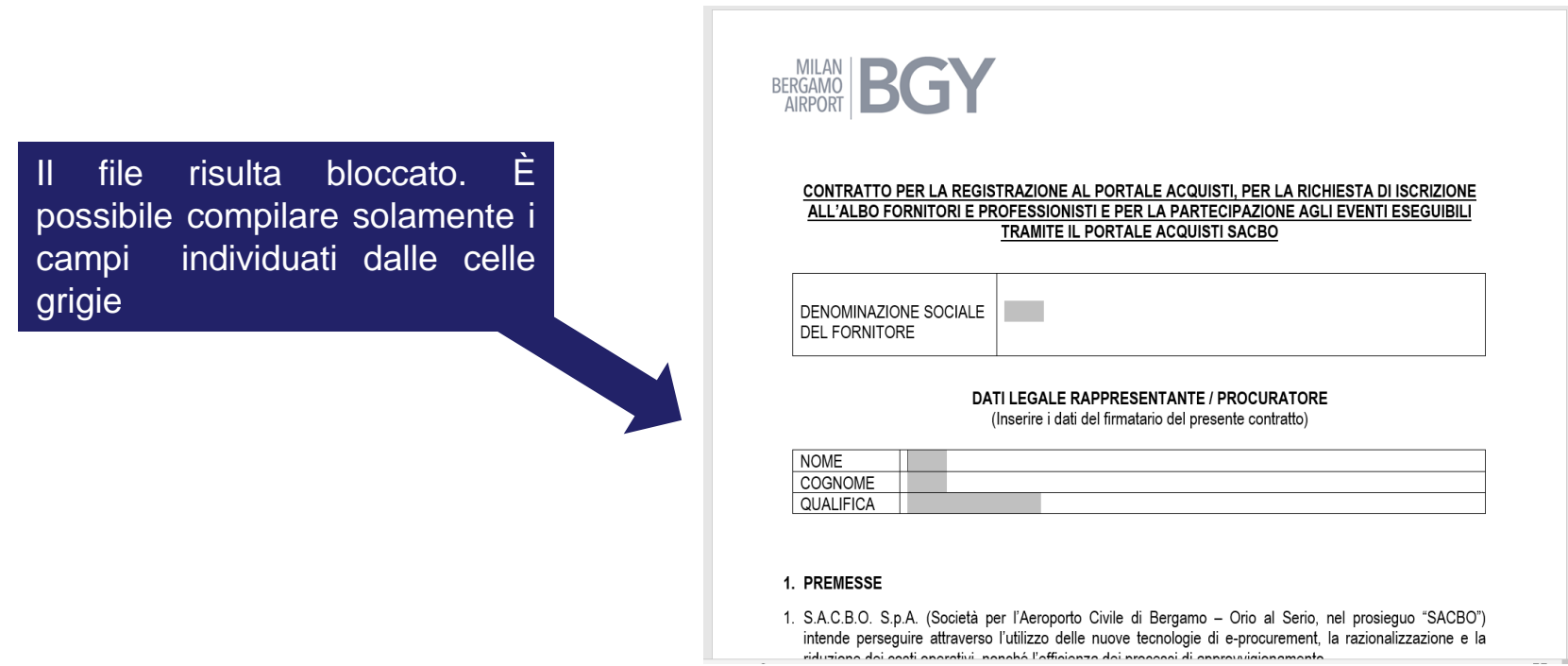

### Dove trovare il documento "Contratto di Registrazione" e relative clausole vessatorie

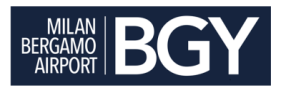

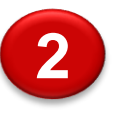

I documenti in versione MS Word (bloccata) "Contratto di registrazione" e "Clausole vessatorie" sono disponibili sulla pagina principale (home page) del Portale

Documenti

- 1. Collegarsi a [https://acquistisacbo.bravosolution.com](https://acquistisacbo.bravosolution.com/)
- 2. Scaricare la documentazione sul proprio computer

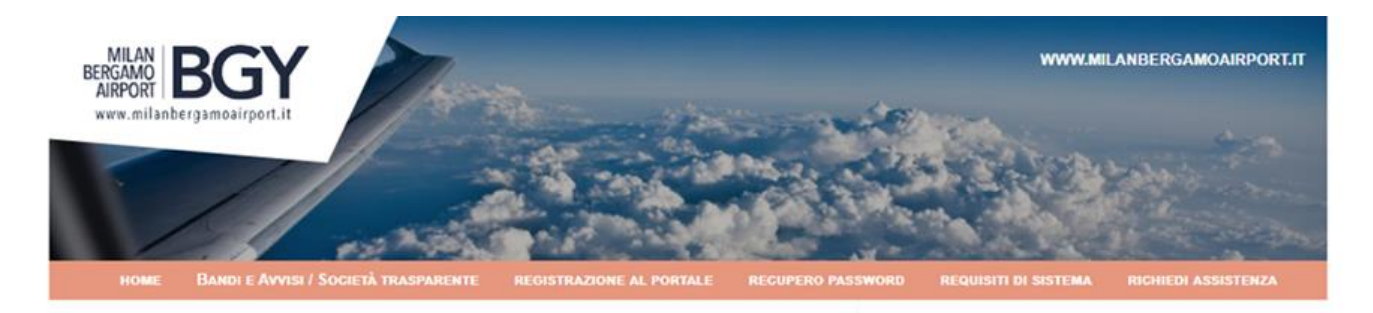

### Benvenuti nel Portale Acquisti SACBO

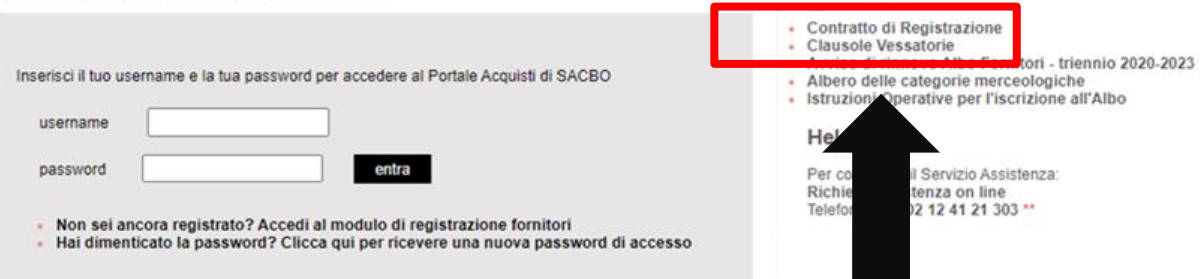

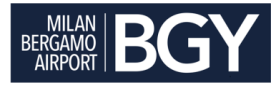

**SEGUE**

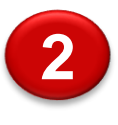

Il documento "Contratto di Registrazione" e le relative clausole vessatorie, debitamente firmati digitalmente dal Legale Rappresentante della Vs. società, devono essere riallegati nell'area "Dati Profilo – Contratto di Registrazione".

- 1. Collegarsi al Portale [https://acquistisacbo.bravosolution.com](https://acquistisacbo.bravosolution.com/)
- 2. Inserire username e password

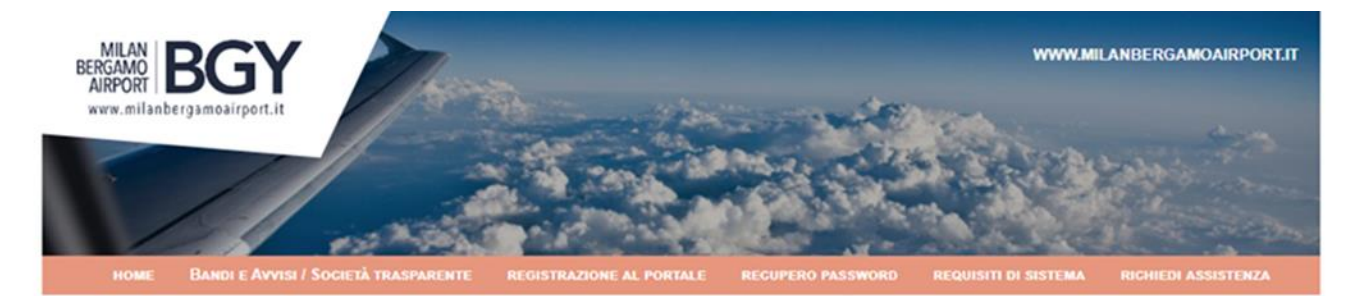

### Benvenuti nel Portale Acquisti SACBO

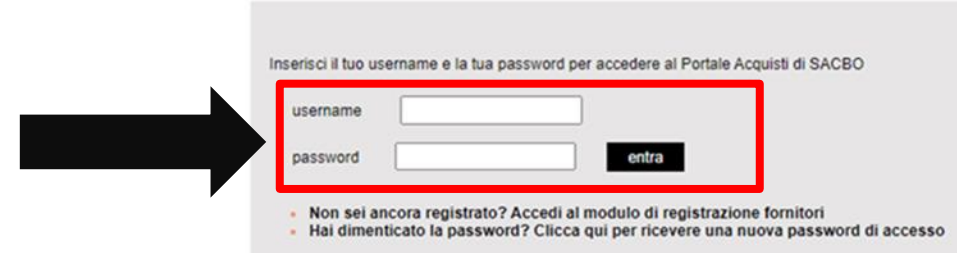

#### Documenti

- Contratto di Registrazione
- Clausole Vessatorie
- Avviso di rinnovo Albo Fornitori triennio 2020-2023
- Albero delle categorie merceologiche
- Istruzioni Operative per l'iscrizione all'Albo

#### **Help Desk**

Per contattare il Servizio Assistenza: Richiedi assistenza on line Telefono: +39 02 12 41 21 303 \*\*

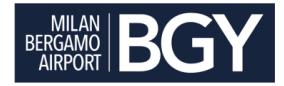

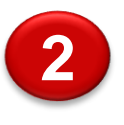

3. Cliccare a destra su "*Contratto di Registrazione"*

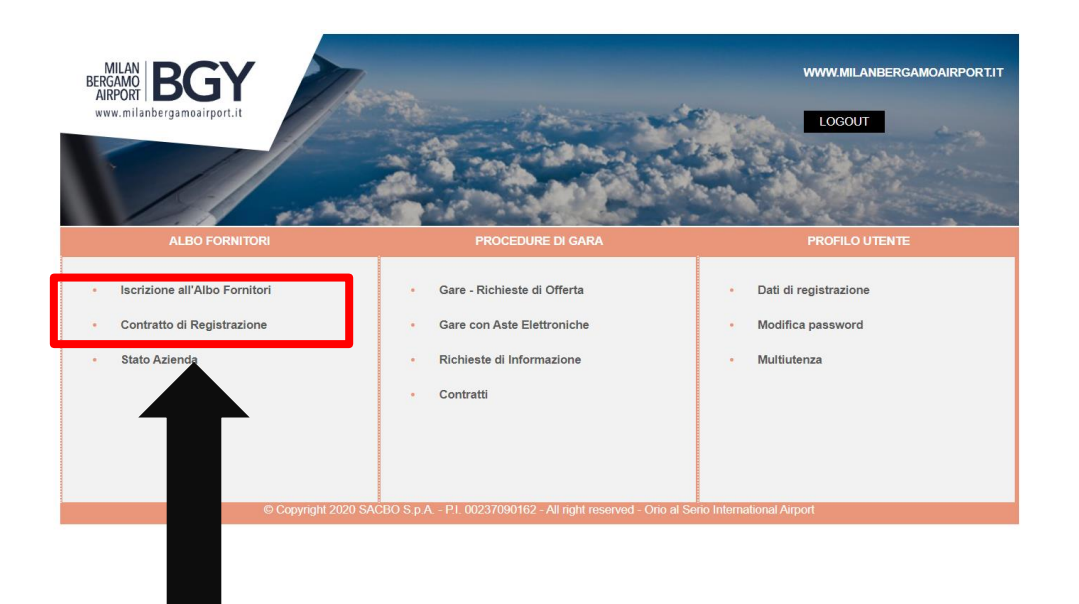

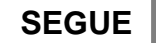

## Come allegare il documento "Contratto di Registrazione" 3/3

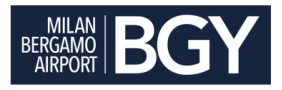

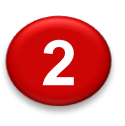

4. Entrare nella sezione "*Contratto di Registrazione*" e cliccare su "Modifica", caricare gli allegati firmati digitalmente dal vs. Legale Rappresentante e cliccare su "salva"

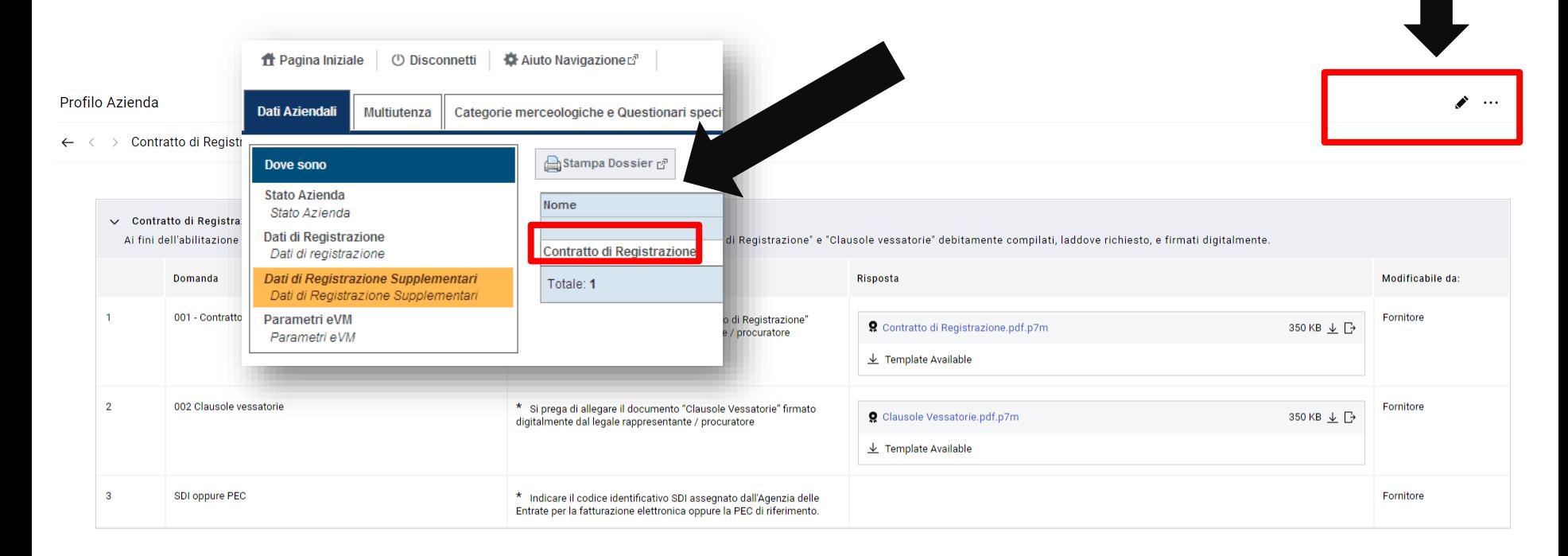

Per vostra comodità cliccando su "*Scarica Template*" potrete scaricare la documentazione originale nel caso in cui non l'aveste già scaricata in precedenza.

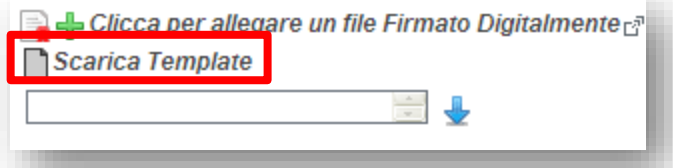

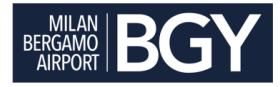

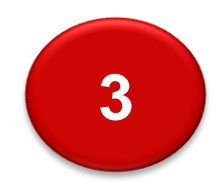

## **SELEZIONE DELLE CATEGORIE MERCEOLOGICHE**

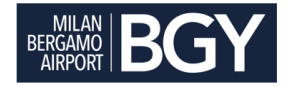

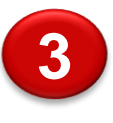

**3** Terminata la fase di caricamento del documento "Contratto di Registrazione" e delle relative clausole vessatorie (punto 2), procedete con la candidatura all'Albo Fornitori.

Si consiglia di visualizzare il documento "*Albero delle categorie merceologiche*" per identificare preventivamente le categorie di vostro interesse e per simulare il corrispettivo di pagamento dovuto. Di seguito:

- 1. Collegarsi al Portale [https://acquistisacbo.bravosolution.com](https://acquistisacbo.bravosolution.com/)
- 2. Inserire username e password
- 3. Cliccare su "*Iscrizione all'Albo Fornitori*"

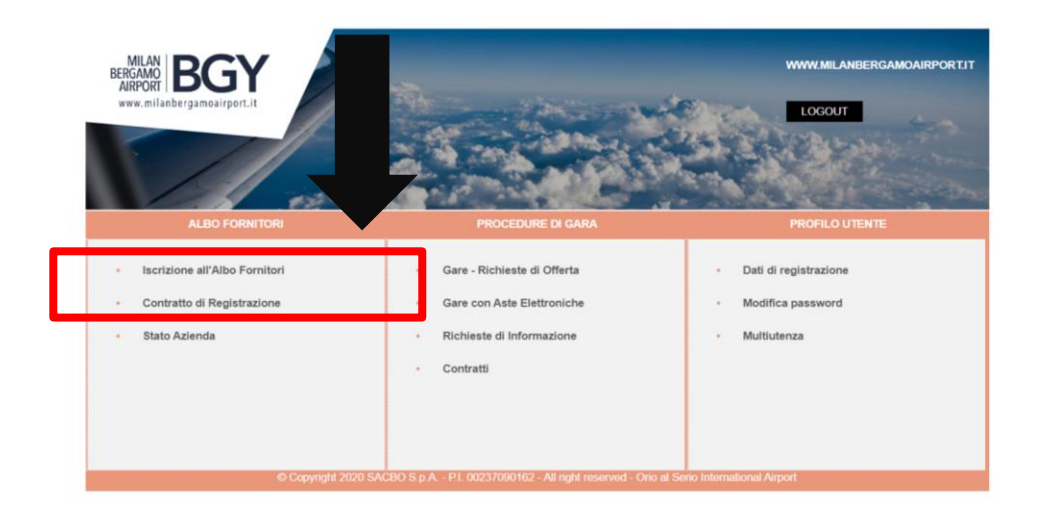

## Come selezionare le categorie merceologiche" 2/3

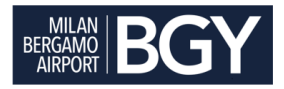

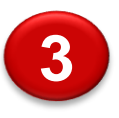

4. Cliccare sul pulsante "*Aggiungi Categoria"* per visualizzare l'albero delle categorie e procedere con la selezione"

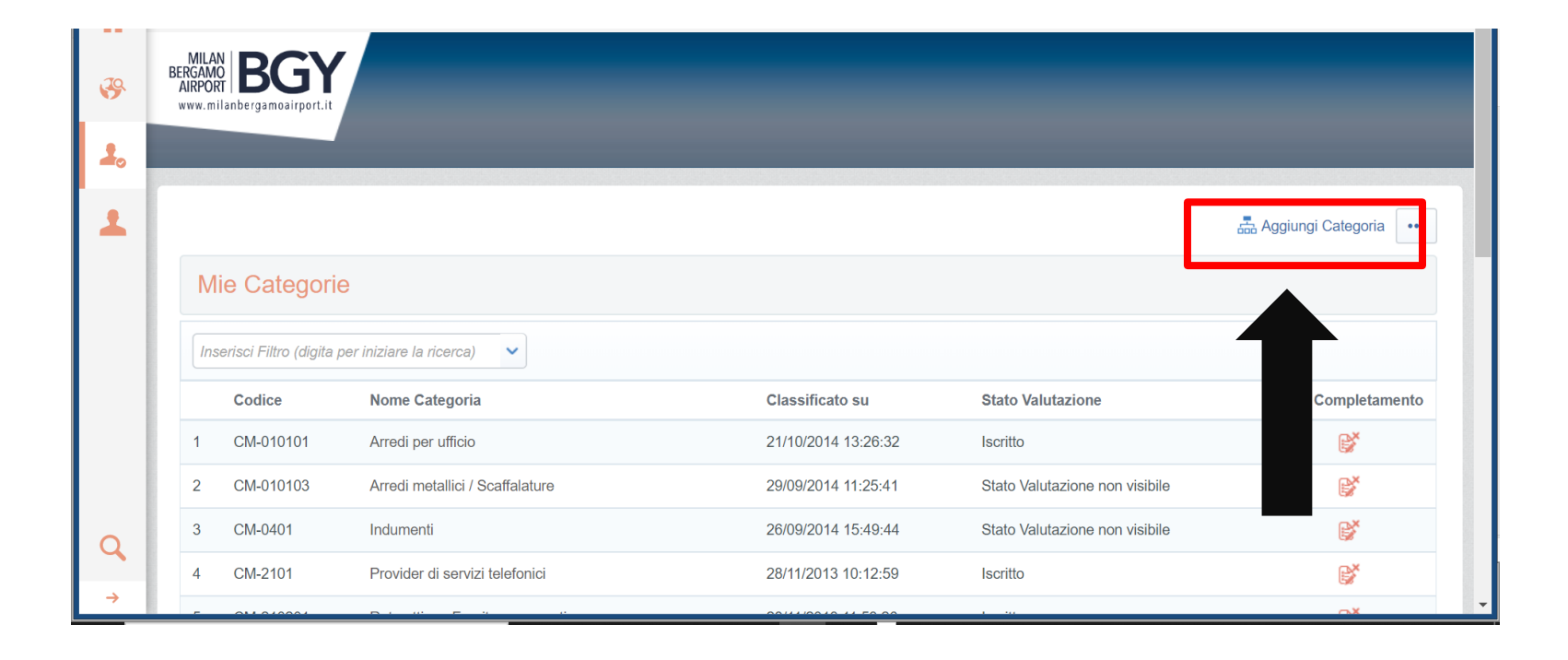

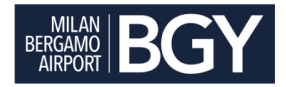

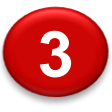

- 5. Selezionare le categorie.
- 6. Cliccare su "*Seleziona*". Automaticamente il sistema vi proporrà i questionari con le domande sulla base delle categorie selezionate

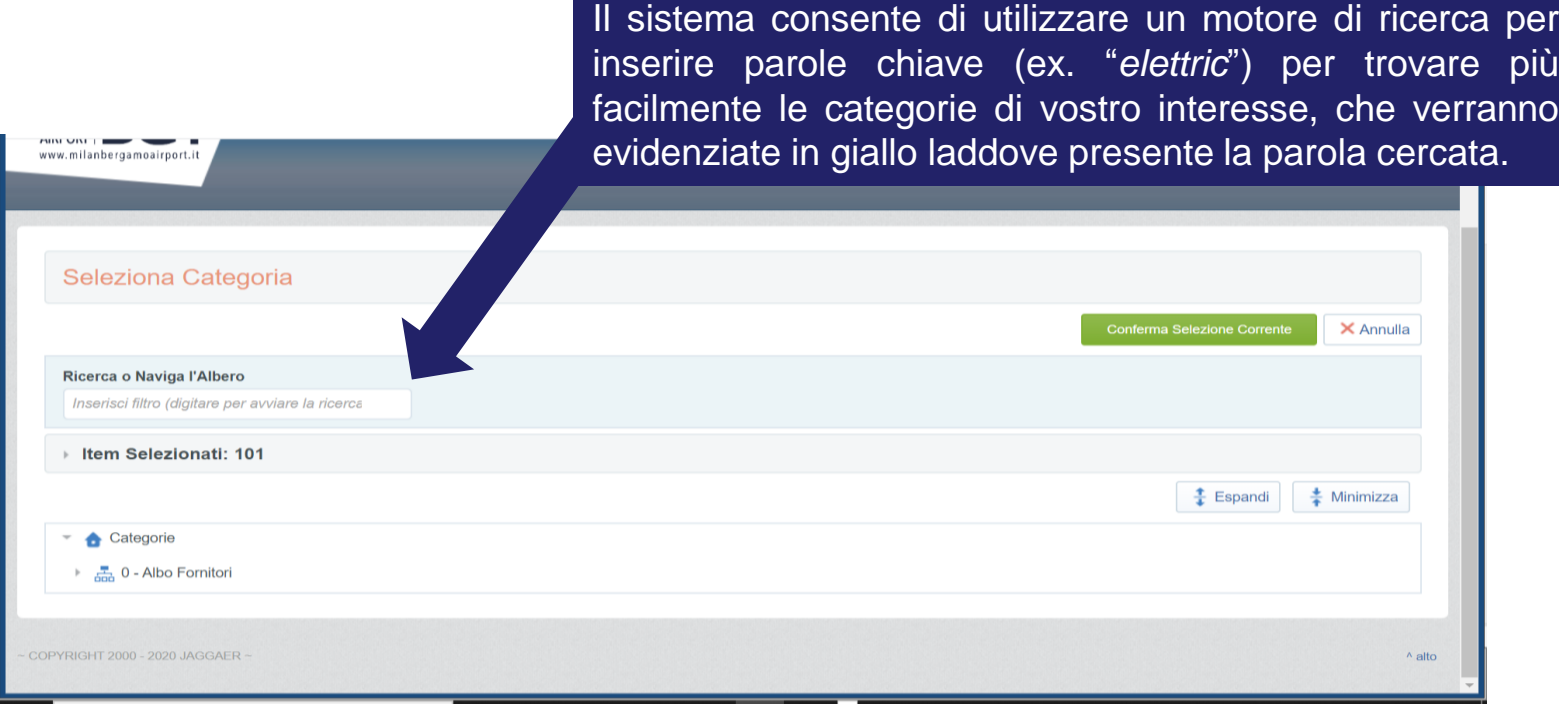

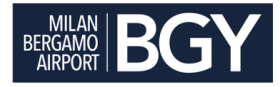

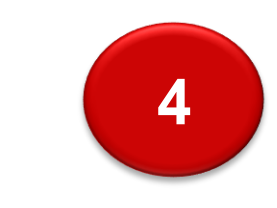

## **COMPILAZIONE DEI QUESTIONARI**

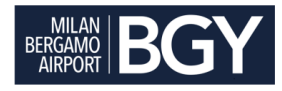

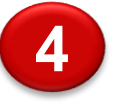

Immediatamente dopo la selezione delle categorie (punto 3), il sistema vi proporrà automaticamente il **Questionario Generale** e l'elenco completo dei **Questionari specifici**  relativi alle categorie selezionate, da compilare per completare l'iscrizione all'Albo.

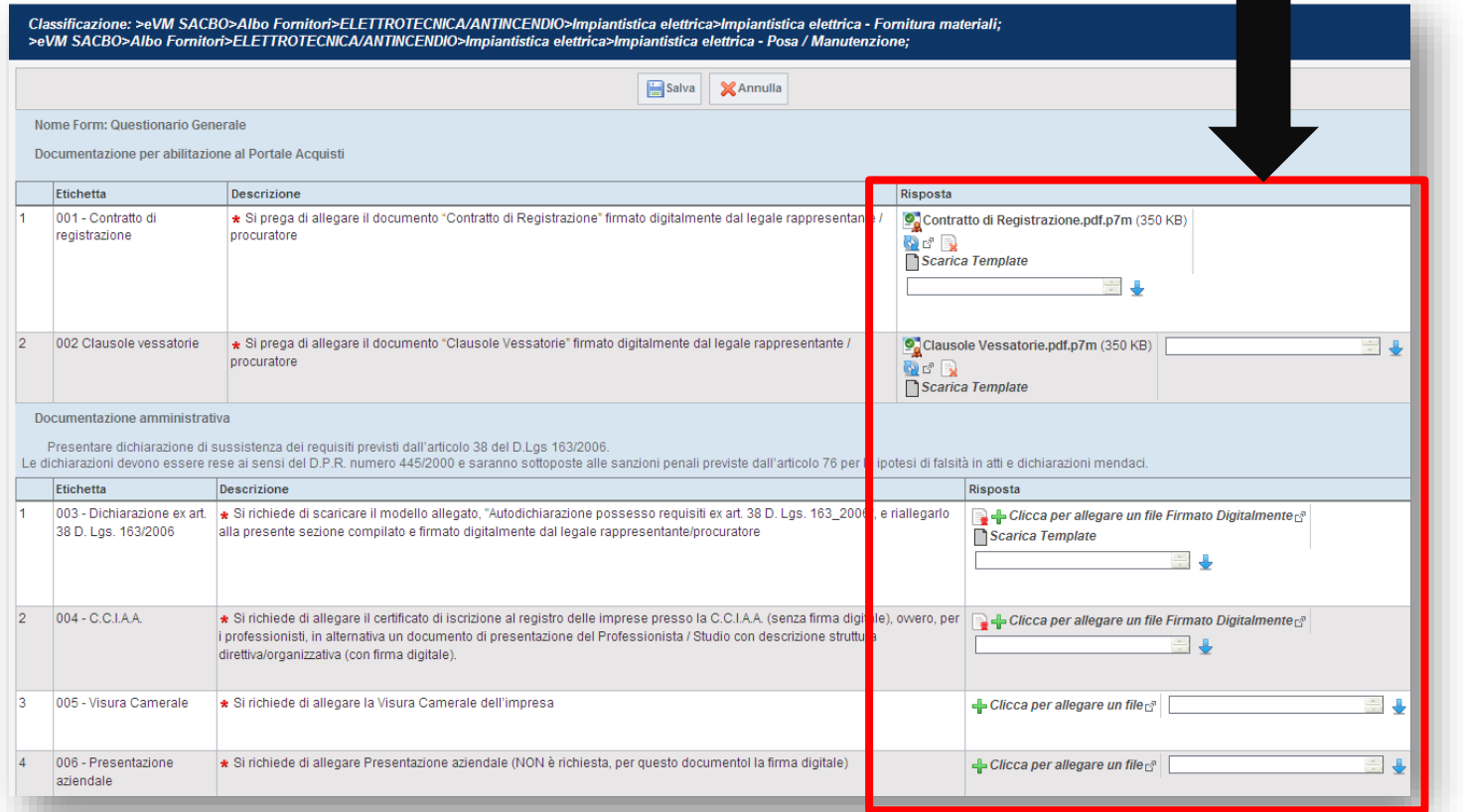

- Il simbolo "\*" asterisco evidenzierà le domande la cui risposta è obbligatoria.
- La compilazione di tutte le domande obbligatorie terminerà il processo di istanza di iscrizione all'Albo.

Nota: nei questionari sarà inoltre riproposta per vostra comodità la possibilità di caricare l'allegato "Contratto di Registrazione" e le clausole vessatorie (punto 2).

Nel caso in cui abbiate già caricato il documento al punto 2 troverete la domanda già precompilata con il vostro allegato.

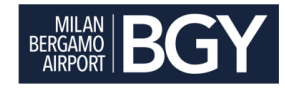

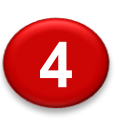

Dopo aver salvato le vostre risposte, il sistema visualizzerà per ogni categoria merceologica da Voi selezionata lo stato di completamento del processo.

#### **ESEMPIO** Esporta Lista in Excel ၙ Aggiungi Categoria Ricerca/Filtra Codice Categoria Nome Categoria Classificato su Stato RQ CM-2101 Provider di servizi telefonici 28/11/2013 10:12:59 State RQ Non Visibile CM-2 (020) Rete attiva - Fornitura apparati 28/11/2013 11:53.20 State RQ Non Visibile

### Stato di completamento

Stato Dati Categoria

 $\overline{\mathbf{v}}$ 

 $\overline{\mathbf{x}}$ 

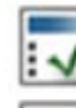

Questionario completo

Questionario incompleto

Cliccare sulla riga se si desidera riaccedere al questionario per terminare la compilazione

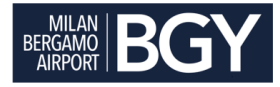

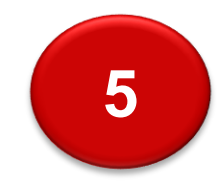

## CALCOLO DEL CORRISPETTIVO **DI ISCRIZIONE**

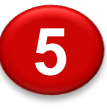

SACBO ha strutturato un albero delle categorie merceologiche per consentire ai Fornitori di indicare i beni/servizi/lavori che essi sono in grado di proporre.

L'albero delle categorie è strutturato su più livelli di profondità ed al Fornitore è consentito classificarsi al livello di maggiore dettaglio.

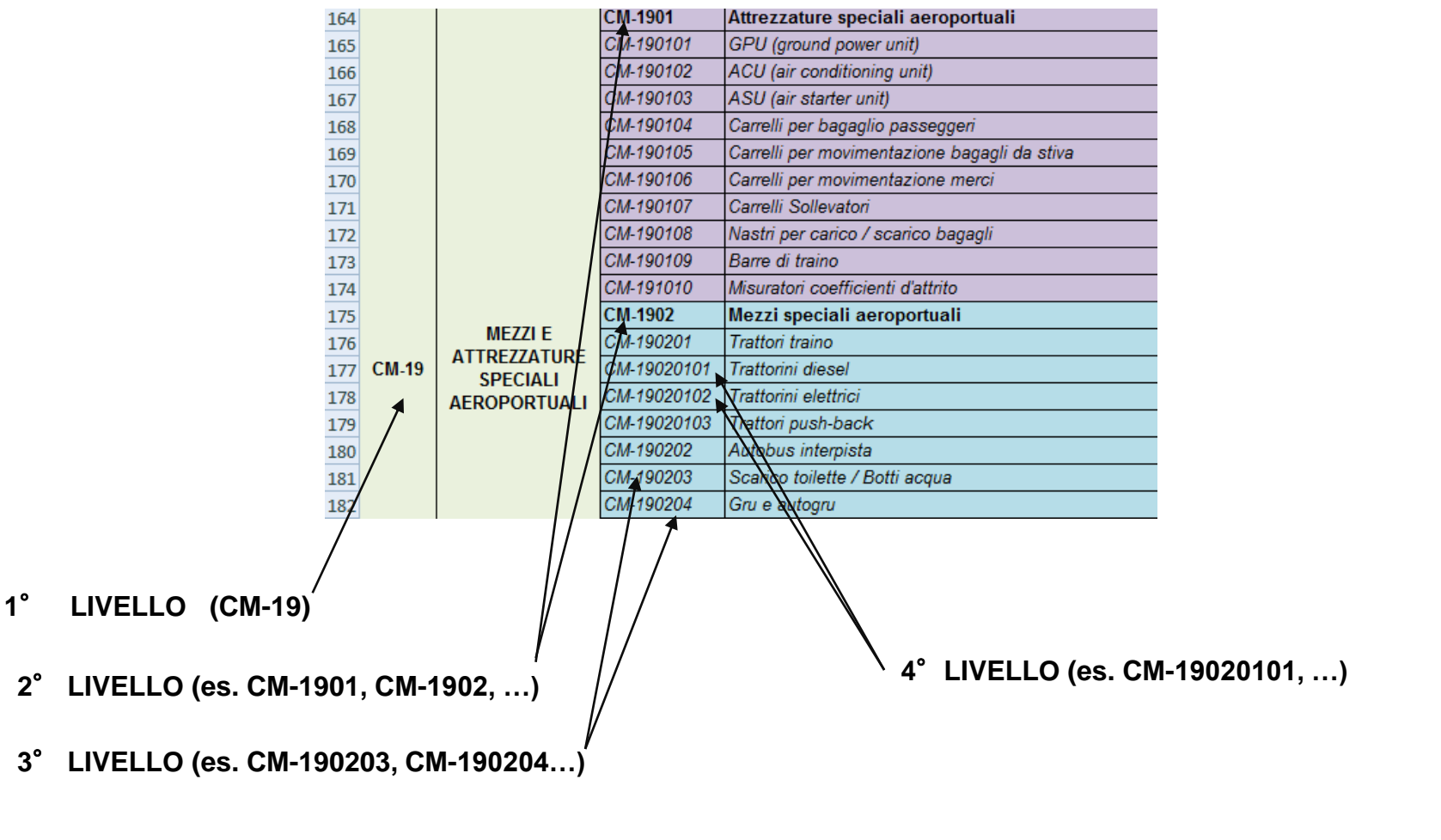

**SELEZIONE DEL FORNITORE = ultimo livello disponibile, di maggiore dettaglio**

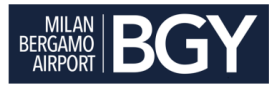

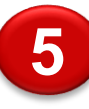

SACBO mette a disposizione dei Fornitori il file Excel "*Albero categorie merceologiche*", disponibile in home page, per simulare il corrispettivo di pagamento.

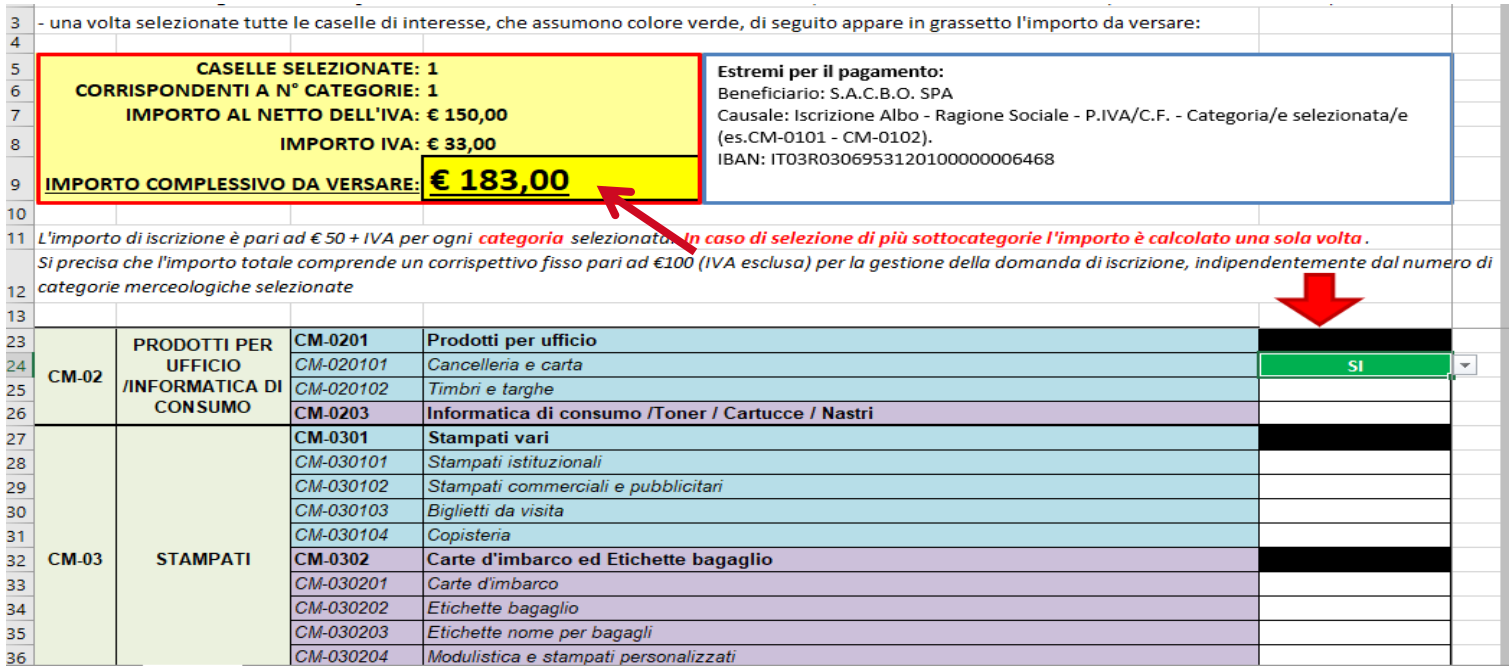

Per determinare l'importo, si devono selezionare tutti i beni/servizi/lavori di interesse, cliccando "SI" nella relativa casella, che si evidenzierà in colore verde. L'importo da versare è evidenziato nella parte alta del file, nel riquadro giallo.

Si evidenzia che il pagamento è correlato al numero di categorie di 2°livello selezionate, anche in caso di scelta di più sottocategorie (3° e 4° livello)

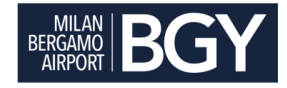

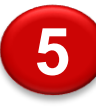

L'istanza di iscrizione all'Albo Fornitori è efficace solo laddove il fornitore abbia provveduto al versamento dell'importo dovuto e abbia inserito copia dell'avvenuto bonifico (con numero di CRO) all'interno del Questionario Generale.

Il versamento va effettuato sul c/c bancario i cui estremi sono di seguito riportati.

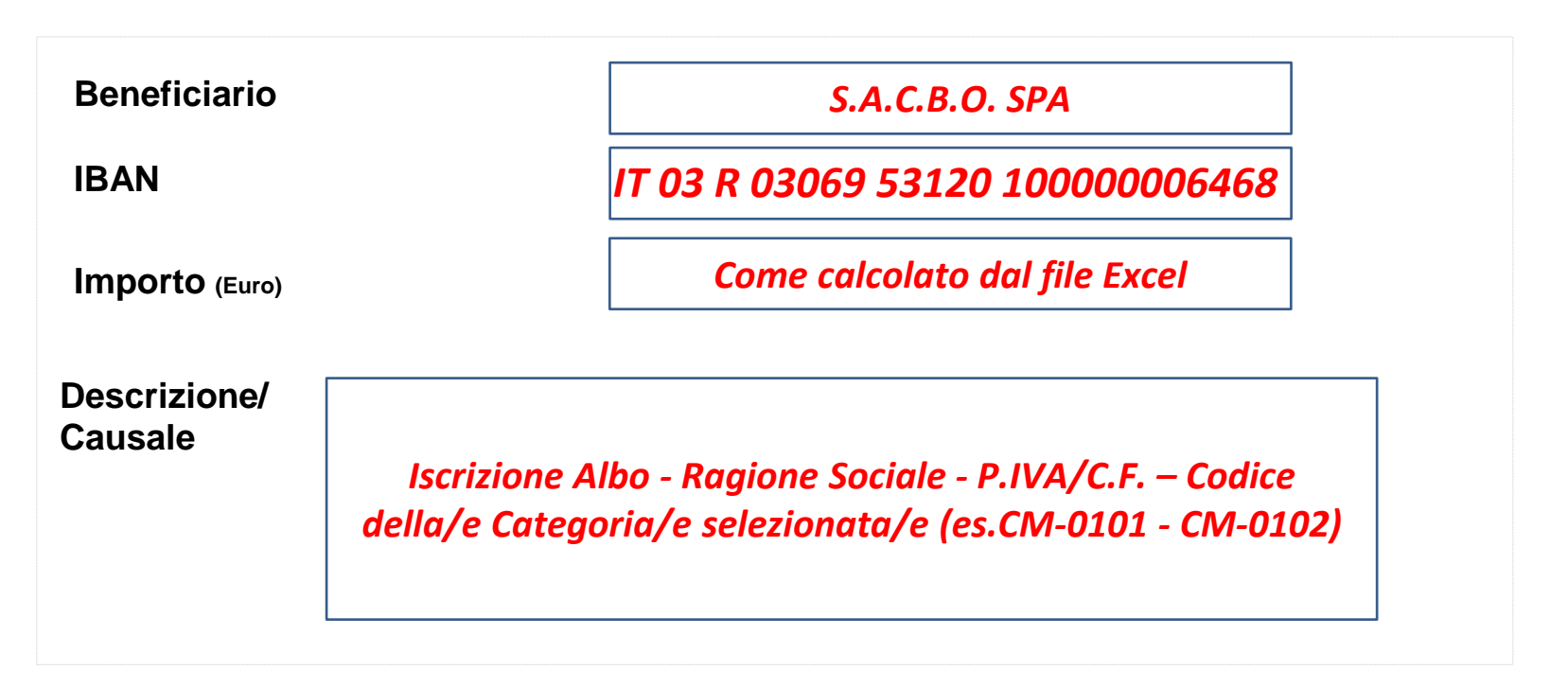

Seguirà fattura trasmessa all'indirizzo della sede che il Fornitore avrà comunicato nella sezione dei Dati di Registrazione al Portale Acquisti SACBO.

Per completezza, la fattura verrà inserita, da parte di SACBO, anche nell'apposita voce del Questionario Generale

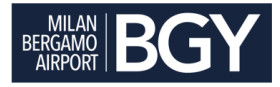

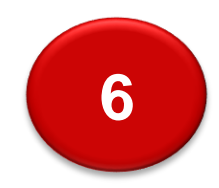

## EVIDENZA DELLA CONCLUSIONE DEL PROCESSO DI ISCRIZIONE ALL'ALBO

### Visualizzazione stati al Portale

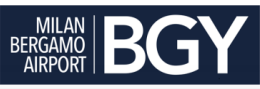

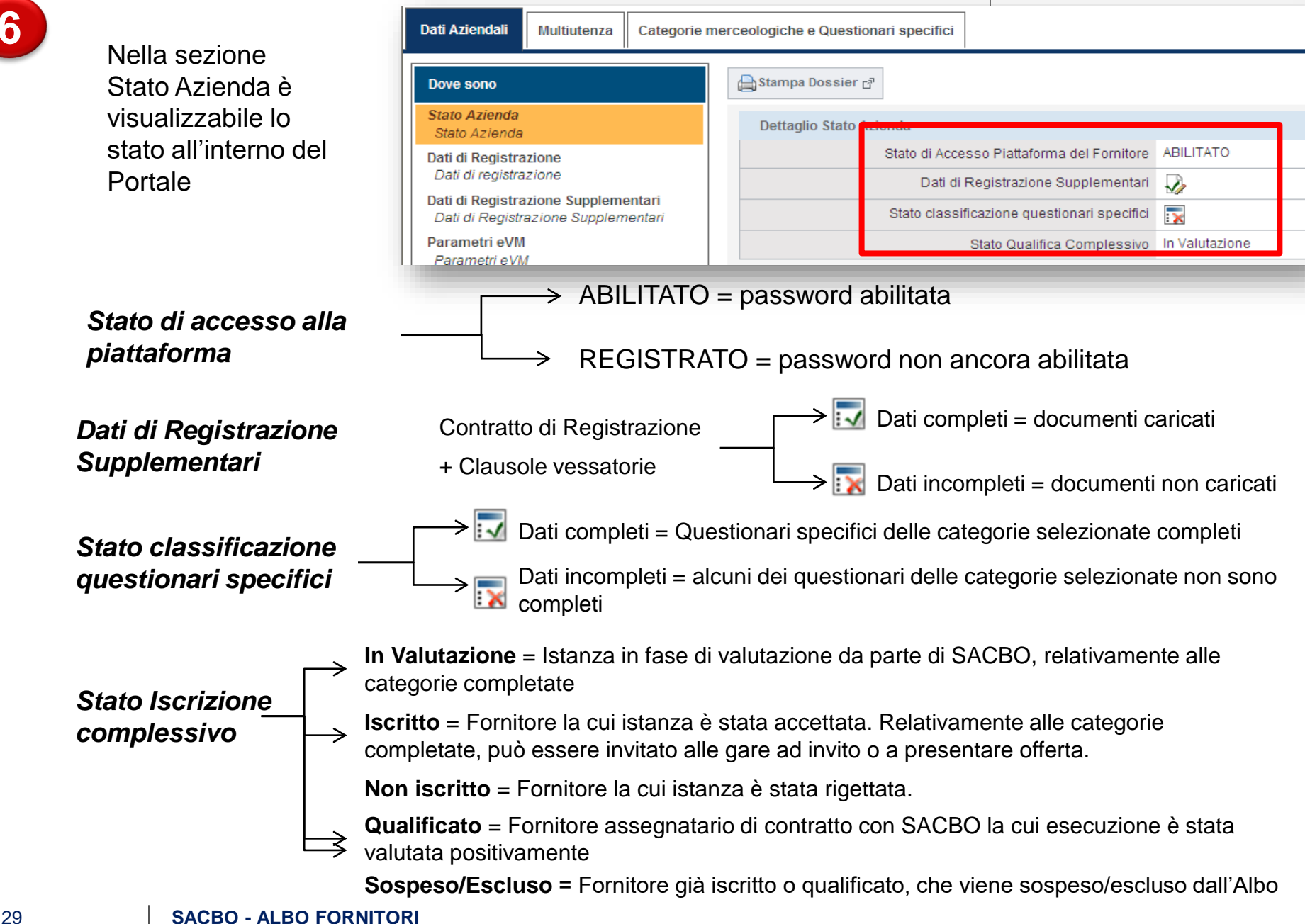

**6**

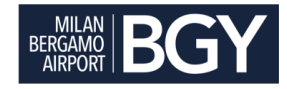

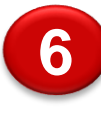

- ➢ SACBO valuta il Fornitore creando un **Rapporto di Qualifica** (**RQ**) in cui vengono valutate le categorie i cui dati obbligatori risultano completi.
- ➢ Il Rapporto di Qualifica avrà una valutazione finale unica (**Stato Iscrizione Complessivo**, vedi pag. precedente), sempre visualizzabile a sistema. Tale valutazione verrà notificata tramite posta elettronica al fornitore.
- ➢ **Il Fornitore sarà valutato da SACBO soltanto se avrà completato l'inserimento dei dati del Questionario Generale e soltanto sulle categorie merceologiche per le quali avrà completato i relativi questionari specifici**.
- ➢ **Il Fornitore verrà invitato alle procedure ad invito relativamente alla categoria merceologica a cui si riferisce l'evento soltanto se risulterà iscritto nella medesima categoria merceologica**, ovvero ad insindacabile giudizio di SACBO.
- ➢ È possibile visualizzare il dettaglio di ogni singola categoria nell'elenco delle categorie selezionate.
- ➢ Se lo stato RQ non è visibile, SACBO non ha ancora avviato la valutazione, oppure non può avviarla perché i dati da compilare sono incompleti.

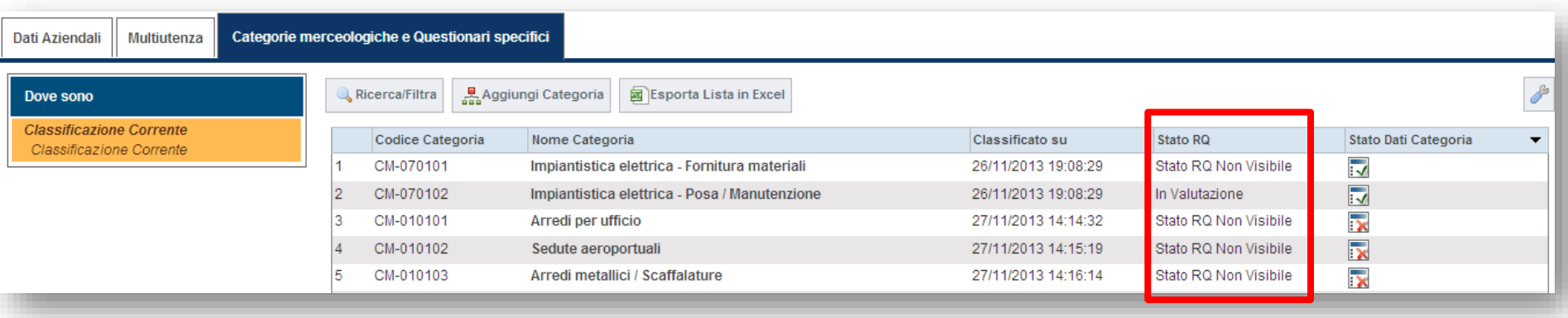

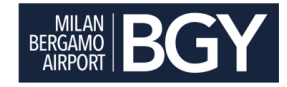

I Fornitori saranno supportati in tutte le attività di iscrizione all'Albo Fornitori di SACBO.

A tal proposito è possibile contattare il numero telefonico **+39 02 124121303** (attivo dal lunedì al venerdì dalle 9:00 alle 18.00) o **richiedere assistenza** tramite i link presenti sulla Home Page del Portale.

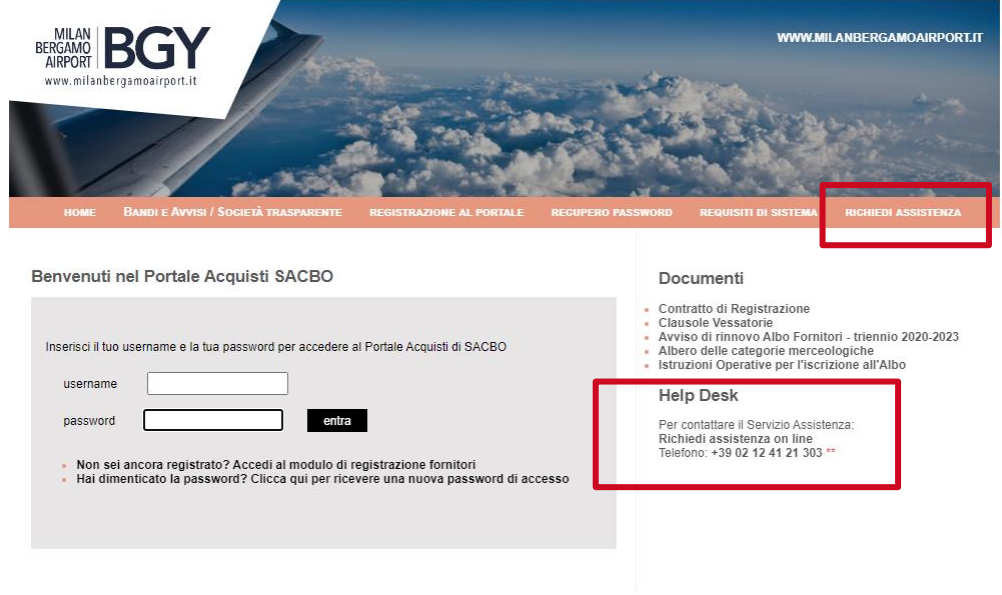

\*\* Allo scopo di assicurare la massima garanzia, trasparenza operativa e monitorare la qualità del servizio, le telefonate sono sottoposte a registrazione.